# *Excel, un poco mas avanzado ...*

Muchas personas usan el programa Microsoft Excel pero realmente no saben o nunca exploraron las posibilidades extras que tiene.

Este curso está dirigido a usuarios con experiencia básica en Excel, es decir que saben hacer las operaciones más básicas y se basa en la versión 2000 del mencionado programa.

Una de las opciones mas interesantes que tiene el Excel es la de utilizar los "cuadros de control". Los cuadros de control se usan para crear verdaderos programas en Excel y pueden ser de mucha utilidad.

Comencemos ...

#### *Primero Pasos*

En Excel es normal ver tres barras de herramientas.

- Estándar (abrir, guardar, imprimir, vista previa, etc)
- Formato (decimales, porcentajes, tipo de letra, tamaño, etc)
- Dibujo (formas básicas, autoformas, etc)

Es probable que Ud. Vea nada mas que dos (Estándar y Formato) pero de todas formas lo que necesitamos para desarrollar este curso es la barra de herramientas de cuadro de controles.

Para ver la mencionada barra debemos ir a:

Ver / Barra de Herramientas / Cuadro de Controles

Nota: Es necesario haber echo una instalación bastante completa para poder ocupar esta barra y todas sus funciones, así que si por algún motivo hay cosas que no le funcionen instale los componentes necesarios.

Esta es la Barra de Herramientas de Cuadros de Controles.

│MB @ Q Q M → ⊙ ⊞ E H D H A M X .│

Como podrá ver está dividida en Tres secciones La primera consta de:

- Modo diseño
- Propiedades
- Ver código

La segunda tiene todos los botones y herramientas que se pueden usar. La tercera se utiliza para agregar o quitar botones con lo que expande mas las posibilidades de esta barra.

#### *Comencemos*

Para ver el funcionamiento de algunos de los botones de la barra empezaremos con un ejemplo.

Elija "Control de Número"

Dibuje en la planilla el cuadro donde estará situado el control. Por Ej.:

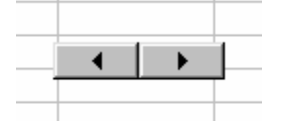

Seleccione propiedades

Aquí podemos cambiar entre otras cosas.

Max: El numero máximo que recorrerá este cuadro

Min: El numero mínimo

LinkedCell: Celda donde se va a mostrar el numero relacionado con el cuadro de control: Por Ej.: A4

Cierre las "propiedades"

El último paso y el mas importante es salir del modo diseño picando en "Modo Diseño".

Ahora ya puede probar el funcionamiento de este botón.

Si presiona en la flecha hacia la derecha el numero en la celda A4 irá aumentando y si presiona en la de la izquierda irá decreciendo.

Si usted ha realizado todos esto pasos verá que no es para nada difícil hacer un "Control de Número" y si usa a menudo el Excel ya se estará imaginando para que lo puede utilizar.

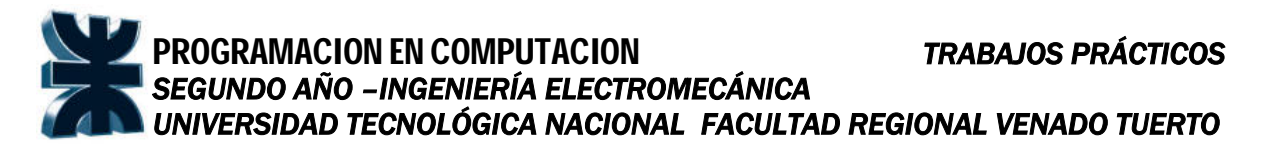

#### *Repaso*

Hagamos un pequeño repaso de lo que hemos hecho en tema anterior y los puntos mas importantes.

Una de las partes mas fundamentales es "Modo Diseño"  $\mathbb{E}$ . Mientras se esté en este modo, Ud. Puede cambiar cualquier cosa del Control, por ejemplo tamaño, ubicación, etc. Y para poder probar su funcionamiento debe salir de "Modo Diseño"

Otra parte fundamental es "Propiedades" **de**, aquí podrá cambiar cosas fundamentales para que el control se adapte a sus necesidades. Por ejemplo, Max, Min, LinkedCell, Delay (velocidad con que cambian los números), Shadow (le agrega sombra al control), etc.

Las propiedades varían según el control pero por los general tienen varias cosas similares entre ellos.

Como puede ver cada control tiene muchas propiedades y es cuestión de probarlas una a una para ver como afectan en funcionamiento de cada control. De todas maneras en este curso se hará referencia a las mas importantes.

#### *Otro ejemplo práctico (mas complicado)*

Otro de los botones mas útiles que tiene la Barra de herramientas de "Cuadro de Controles" es el "Cuadro Combinado" Prácticamente no existen diferencias entre "Cuadro Combinado" y "Cuadro de Lista" así que lo que dice a continuación se aplica a cualquiera de las dos opciones.

Primera Parte: Escriba en la hoja3 los siguientes datos uno debajo del otro. Televisor Heladera Licuadora Monitor Teclado Nombre a este rango de datos como "datos" (sin comillas) (Para nombrar un rango de datos marque los datos y escriba el nombre en el

"Cuadro de nombres")

Segunda parte:

Dibuje un "Cuadro combinado" por ejemplo:

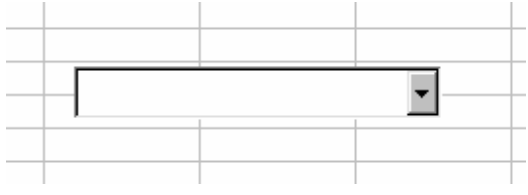

Seleccione propiedades

Busque la propiedad: ListFillRange y escriba: "datos" (sin comillas) En la propiedad LinkedCell Escriba A1 (es la celda donde se mostrará el dato elegido)

Salga del "Modo Diseño" y pruebe este ejemplo:

Podrá comprobar que en el "Cuadro combinado" se encuentran los datos ingresados en la hoja3 y que cuando elige uno, éste se muestra en la cela A1.

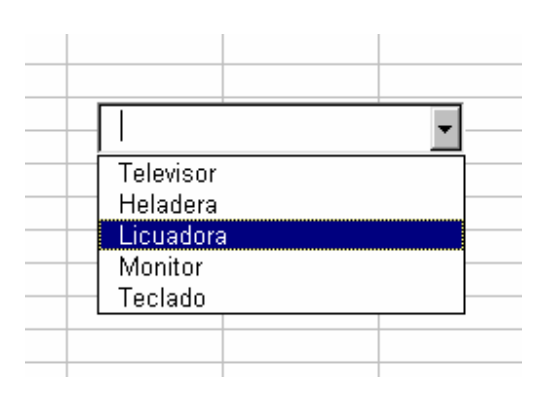

Recuerde que esto se aplica tanto a "Cuadro combinado" (arriba) o a "Cuadro de lista" (abajo)

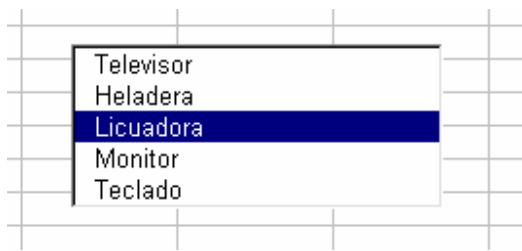

#### *El último ejemplo (Este es medio difícil)*

Esta vez haremos un botón que cuando se presione pase a otra hoja del Excel. Por ejemplo se puede hacer un menú con varios botones que al presionarlos pasen a las distintas opciones. Comencemos....

En la hoja1 cree dos "botones de comando". Por Ej:

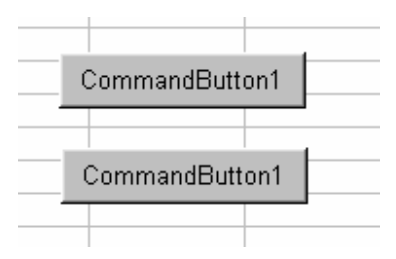

Seleccione el primero botón y muestre las propiedades Cambie la Propiedad "Caption" por : "Ventas"

Seleccione el segundo botón y muestre las propiedades Cambie la Propiedad "Caption" por : "Compras" Si realizó bien estos pasos Ud. Debería ver lo siguiente:

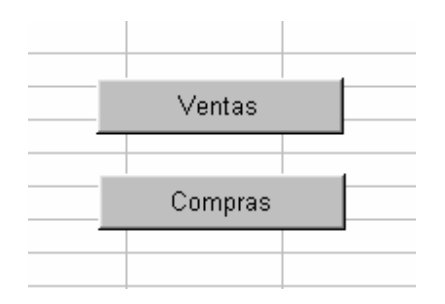

Seleccione el primer botón y haga clic en ver código  $\mathbb{F}$ 

En esta parte se abrirá el Editor de Visual Basic y debe escribir lo siguiente:

Hoja2.activate

Cierre el editor de Visual Basic (nota: cada vez que cierre el editor de Visual Basic, hágalo del cuadro de cerrar "X" que está mas arriba,

porque puede confundirse y cerrar la ventana de editar codigo, no se preocupe que no está cerrando Excel.)

Seleccione el segundo botón y haga clic en ver código Escriba: Hoja3.activate

Si ha seguido los pasos deberá ver algo parecido a esto:

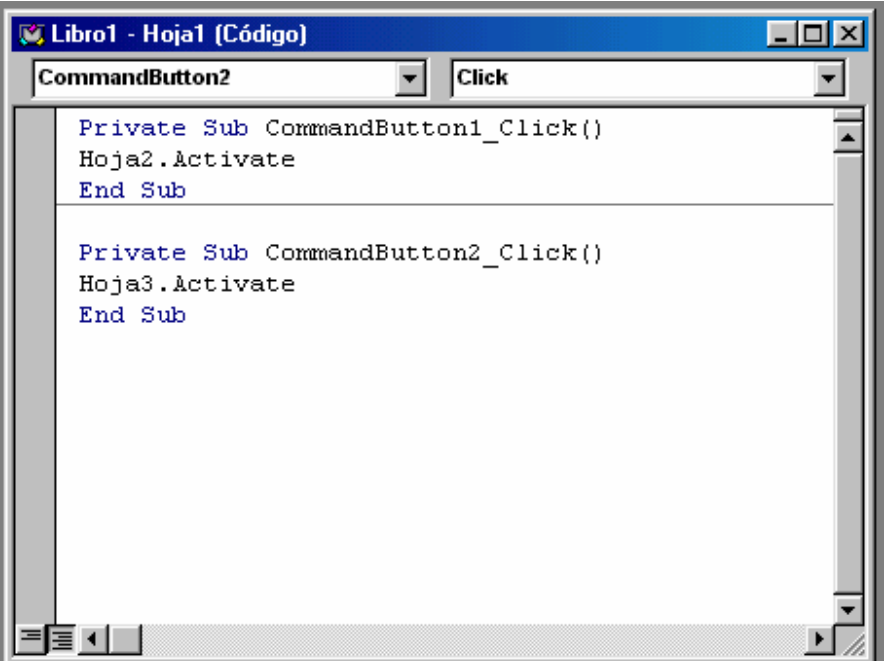

Cierre el editor de Visual basic.

Salga del "Modo diseño" y ya puede probar el funcionamiento de los botones.

Note que cuando haga clic en "Ventas" pasará a la hoja2 y cuando haga clic en el botón "Compras" pasará a la hoja3. Podría hacer un boton en la hoja2 y uno en la hoja3 que vuelvan al menu.... Pero eso es tarea para Ud.